# **Setting Redirect After Signup or Login**

You may want to set the Redirect after a user joins or logs into your site. For example, new users tend to have a hard time finding the privacy settings and don't always see the tutorials you might have made. You can set a redirect after signup to the privacy page. We'll use that as our example for this tutorial.

# **Redirect After Signup**

• In Settings, under User settings choose Registration

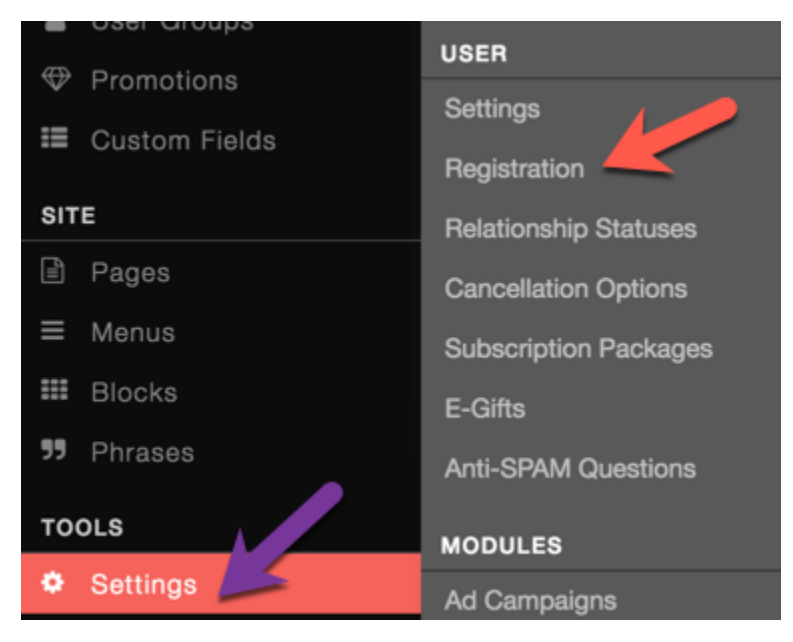

- Scroll down to the Redirect After SignUp and put your URL user/privacy if you want to redirect to the user privacy.
	- 12 Redirect After SignUp

#### user/privacy

Add the full path you want to send users right after they register. If you want to use our default routine just leave this blank.

• Clear your cache and test. You should see that you go to the user/privacy page if you try signing up, once the sign up is completed.

### **Redirect After Login**

To redirect users after they login:

• In Settings, under User settings choose Settings

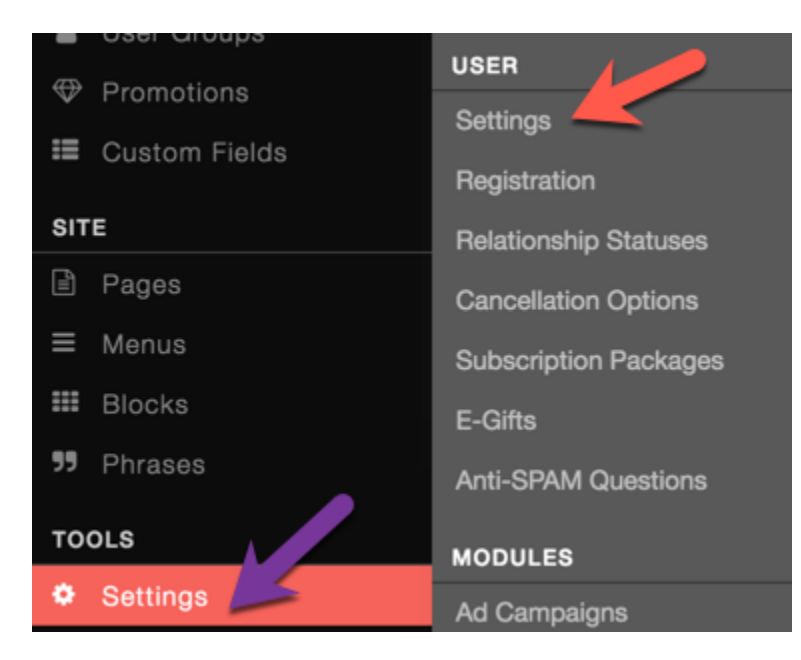

Scroll down to URL Redirect After Login and enter the URL. For our example, we show redirecting to the invite page, encouraging users to invite their friends:

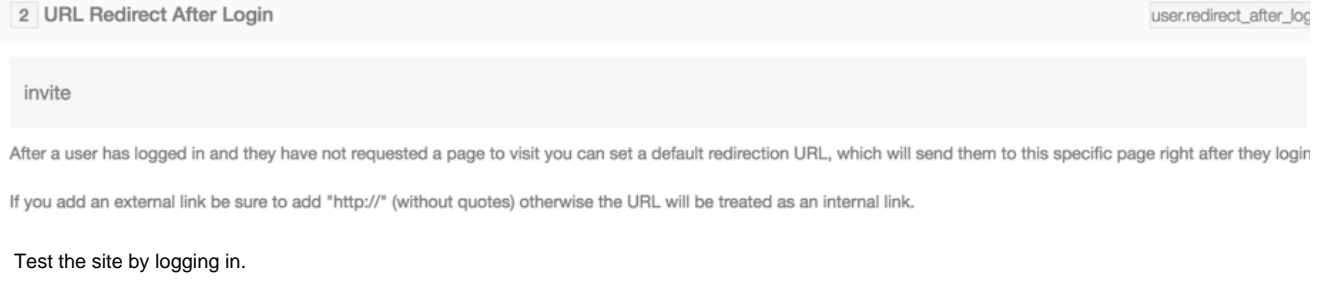

## **Tip**

 $\bullet$ 

Please note to clear cache any time you make any changes.